# FluQe Creative OnStageToolsPro Instructions

## **Setlist Edit Mode**

#### **Setlists**

Click to rename your Setlists

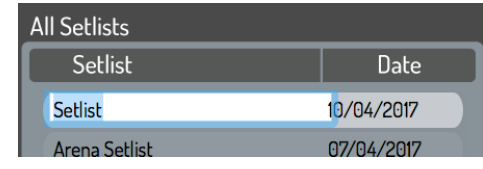

Setlist Edit

Use **Setlist/All Setlists** menu items or buttons to remove, add or duplicate your Setlists.

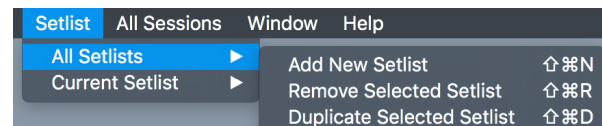

Setlist Menu

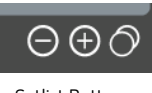

Setlist Buttons

## **All Sessions**

Drag and drop Pro Tools Sessions into **All Sessions**. Program Change messages will be assigned automatically.

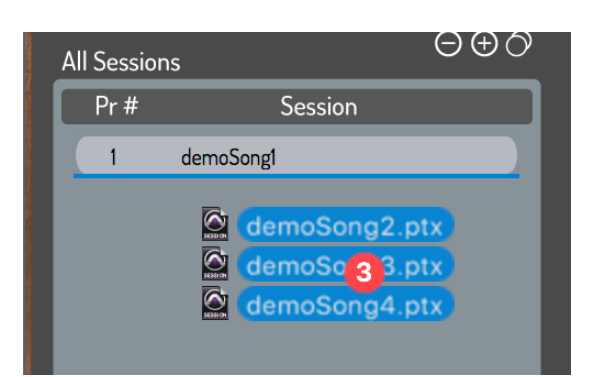

Click to globally reassign Program Change messages associated with each Session.

Use **All Sessions** menu items or buttons to globally add or delete Sessions.

The **All Sessions** search box will help find specific Sessions

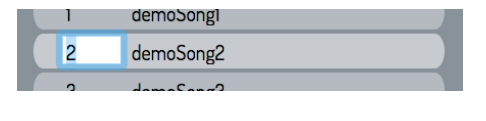

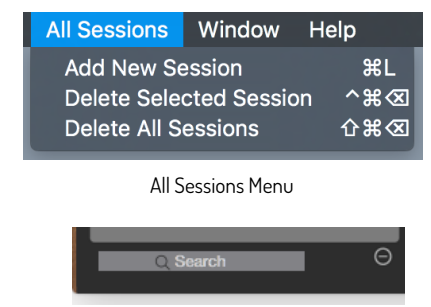

All Sessions search box and delete button

# **Current Setlist**

Drag from **All Sessions** to create your Setlists. Sessions can be moved to edit each stored Setlist.

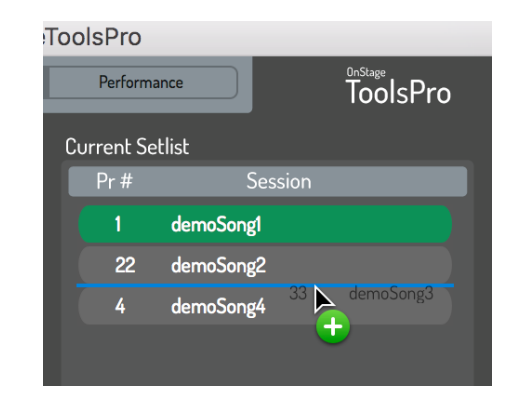

#### Use **Setlist/Current Setlist** menu items or

buttons to remove Sessions from your Current Setlist, or load the selected Session.

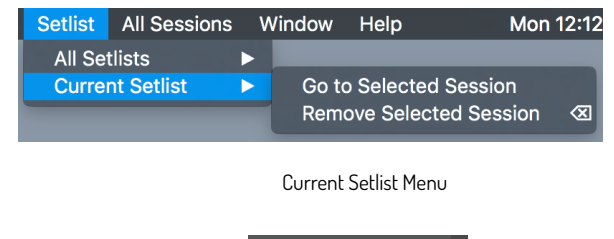

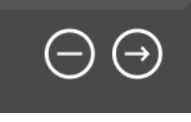

Current Setlist Buttons

#### **Change a Session**

Drag Sessions directly from Finder onto your **Current Setlist** and drop onto the Session to be swapped. This will globally reassign the associated Session file across all Setlists. In this example, demoSong1 will be changed to the new Session file demoSong1Ver2, keeping the assigned Program Change number 1.

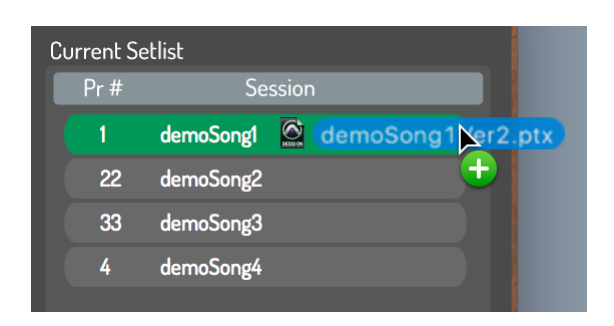

#### **Performance Mode**

In this window, the current Setlist is locked and ready for performance. Use the keyboard right arrow key in addition to the up/down arrow buttons to quickly launch the selected Session.

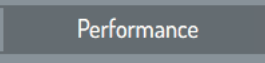

## **Loading your Setlist Sessions**

There are a several ways to run through your Setlist during a performance. All methods of loading your Session will close the previous Pro Tools Session without saving changes.

#### **Specific Program Changes**

Each of your ProTools Sessions has been globally assigned a unique Program Change message.

Load Pro Tools song Sessions by sending this specific Program Change message into OnStageToolsPRO, either from a hardware MIDI controller via the selected hardware MIDI port, or from Pro Tools via the dedicated 'OnStageToolsPro' virtual MIDI port.

## **Next Song Auto-load (Program Change 127)**

The next song auto-load feature is designed to run through your setlist automatically.

#### **From a hardware MIDI controller**

Send a 127 Program Change message to OnStageToolsPRO from an external MIDI controller via the selected hardware MIDI port at the end of each song. OnStageToolsPRO will instruct Pro Tools to close the current Session and load the next Pro Tools song Session in your Current Setlist.

#### **Via the Virtual Port**

By inserting a 127 Program Change message in all Pro Tools song Sessions, OnStageToolsPRO will automatically load each Session in your setlist.

Ensure the 'Use Virtual Port' box is ticked for the 'OnStageToolsPro Virtual Input' to appear as a MIDI destination in Pro Tools.

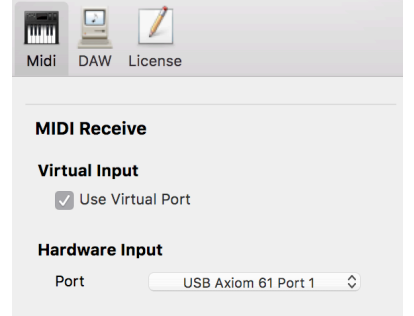

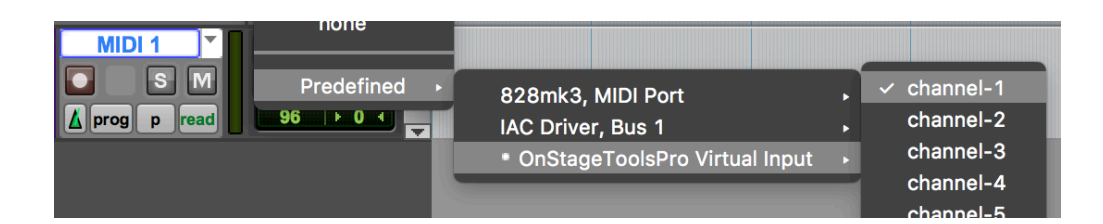

On a new track, send Program Change 127 on this port at the end of each song. Any MIDI channel can be used.

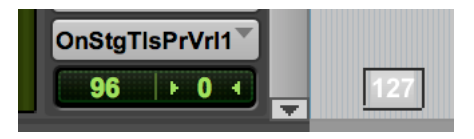

When OnStageToolsPRO receives this 127 Program Change

message, it will instruct Pro Tools to close the current Session and load the next Session in your Current Setlist.

As all songs have the 127 auto-load message, this system allows last minute changes to your Setlist!

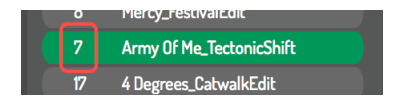

# **Preferences/DAW**

Open Next Session Delay With slightly slower machines, the process of closing the previous Session may not have completed before OnStageToolsPro attempts to open the next Session in your Setlist. Gradually increase the Open Next Session Delay to prevent this.

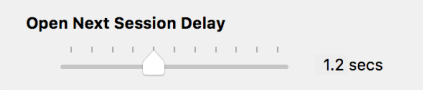

Please contact The FluQe Team for support : contact@fluqe.com.